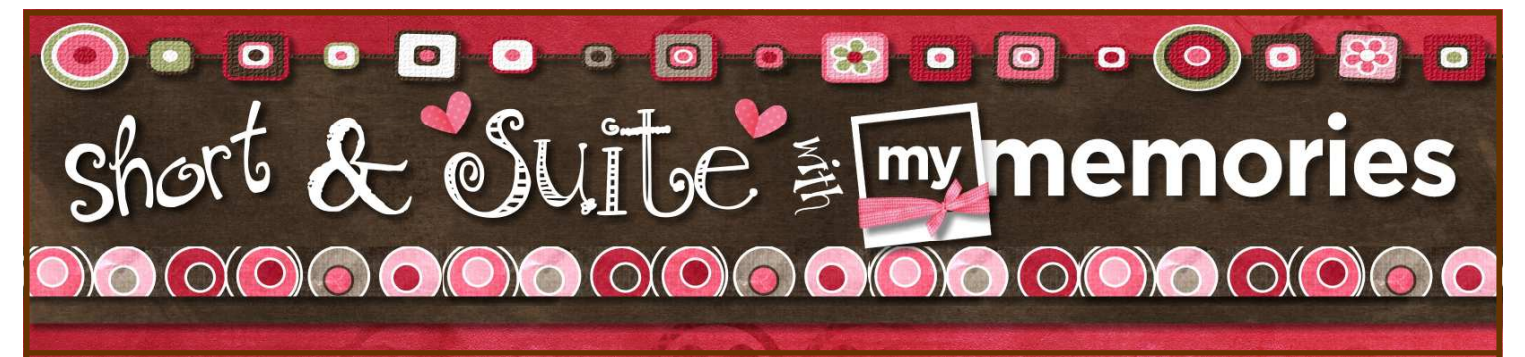

## How do you give your pages some \*POP\*… Only the SHADOW knows!

One of the things that people miss the most when making the switch to digital scrapbooking is the lack of "depth and dimension" in their project. Well, with a couple quick clicks you can give your pages more pop and pizzazz than you ever thought possible! With the ability to add shadows and mats to your photos to give your pages all the dimension you came to love in your traditional pages and projects! I hope you find this lesson helpful in adding \*POP\* to your pages! Ready…? Go!

 $\bullet$ 

to show you how!

I hope you enjoy this little lesson on how to add some \*POP\* and pizzazz to your page. It's just a few quick steps, but you have almost unlimited options that really will take your pages from HUM-DRUM to SUPER-FAB! This is one of my favorite things to do to my pages to help bring them to life. Remember, you have the option to add shadows to your TEXT, your PHOTOS, your EMBELLISHMENTS, your WORDART, and your SHAPES! You can add mats (which will act as outlines) to your PHOTOS, and your SHAPES. It can really make a difference, so let's get to the steps

**D** 

 $\bullet$   $\bullet$ 

While it might be hard to see in these smaller thumbnail page image - the ones on the left have NO shadows added, and the set on the right have all the shadows added to the page elements to create depth and dimension on your page!

 $\mathcal{O}(\mathcal{O}(\mathcal{O})\mathcal{O})\mathcal{O}(\mathcal{O}(\mathcal{O})\mathcal{O})\mathcal{O}(\mathcal{O}(\mathcal{O})\mathcal{O})\mathcal{O}(\mathcal{O})\mathcal{O}(\mathcal{O})\mathcal{O}(\mathcal{O})$ \*Coming up on the "March Into MMS" During the coming month you will receive a \*DAILY\*

email and PDF that will highlight one particular feature or function of your "My Memories Suite" software. Some will be more challenging than others, some will be pretty basic. As always, I am \*here\* to answer any questions you might have so never hesitate to email me or pop a post on the MyMemoriesSuite Facebook page!

I am \*SO\* happy you have decided to MARCH INTO MMS with me!!! Hope you enjoy it!

…..and don't forget to make memory today !

 Lisa J. lisaj@mymemoriessuite.com

## Shadow and Mat? What about that!

There are many options you have for adding SHADOWS and MATS to your page elements and text to really add life to your page. I'll cover how to add shadows and mats to the elements on your page. Most are done in a similar manner and there are some little shortcuts to help you get through the process quickly!

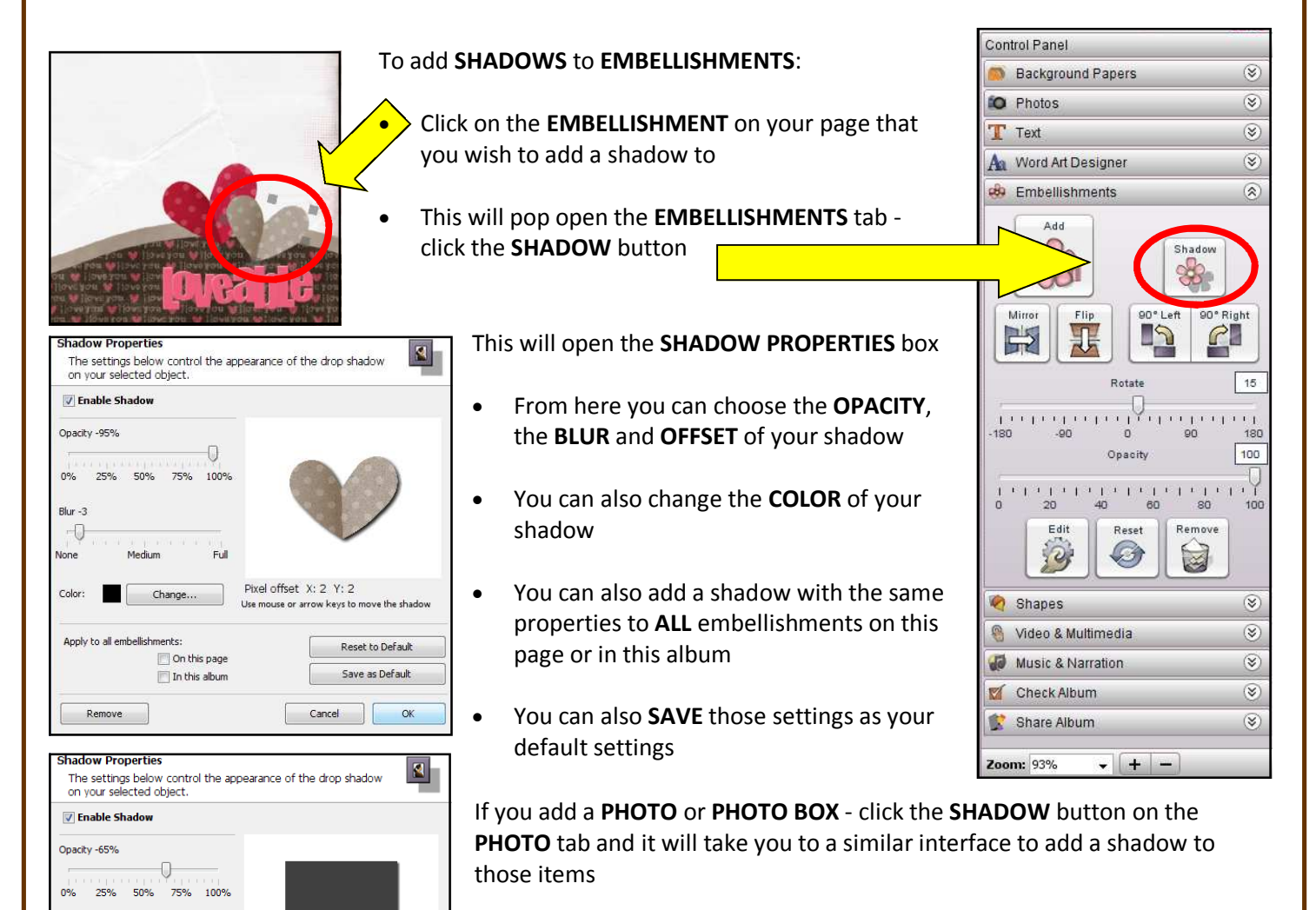

- Remember you can choose to check the ON THIS PAGE or IN THIS ALBUM to add a similar shadow to all the PHOTOS on that page or in this album project.
- You can also SAVE these settings as your new default so

On BOTH the EMBELLISHMENT and PHOTOS shadow properties you can use the COLOR CHANGE button to change the color of the SHADOW to any of the Palette, Swatches, HSB, RGB, PICKER, or Favorites!

 $Bbar - 4$ €

Color

Annivito all photos

Remove

Madiun

Change...

On this page

Im this album

Full

Pixel offset X: 2 Y: 2

Use mouse or arrow keys to move the shadow

Reset to Default

Save as Default

Cancel Cok

This COLOR SELECTION interface will also be the same format you can use to change the color of any of the MATS you will add to the outlines of your PHOTOS or SHAPES (examples on the next page of the PDF)

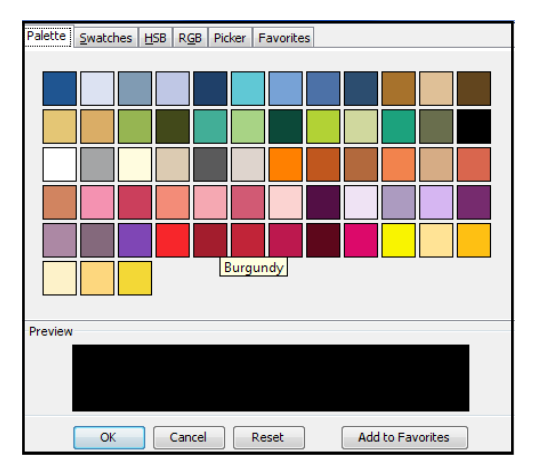

## Shadow and mat? What about that!

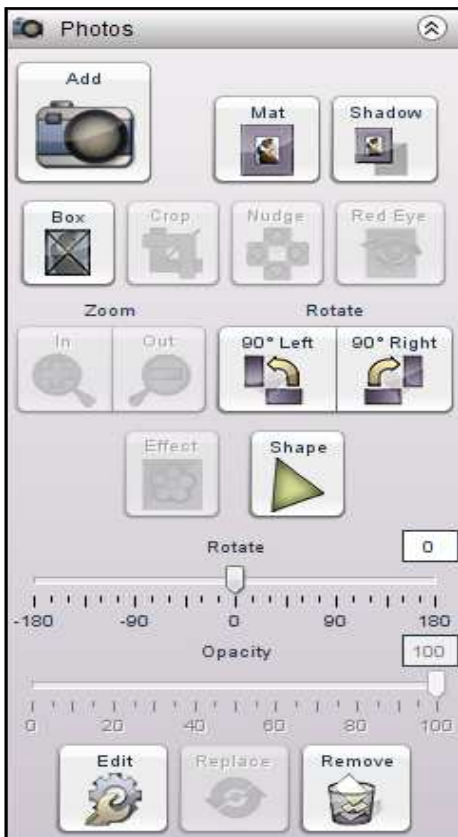

If you wish to add a MAT to your PHOTO, PHOTO BOX, or SHAPE, the steps are pretty much the same. If you are adding a MAT to your photo or photo box :

- Click the PHOTO PANEL
- Click the MAT button

From there you can select the SIZE and COLOR of the mat (outline)

You can also check the option boxes that will apply mats with the same properties to all photos or shapes on that page or in the whole album!

Then click OK and you're set!

Below are some examples of PHOTOS and SHAPES with and without mats so you can see the difference!

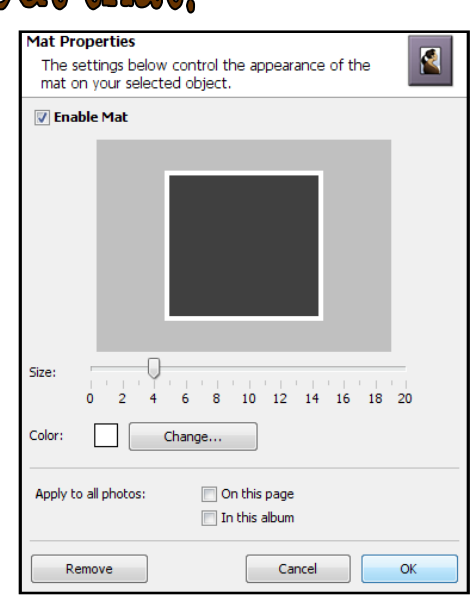

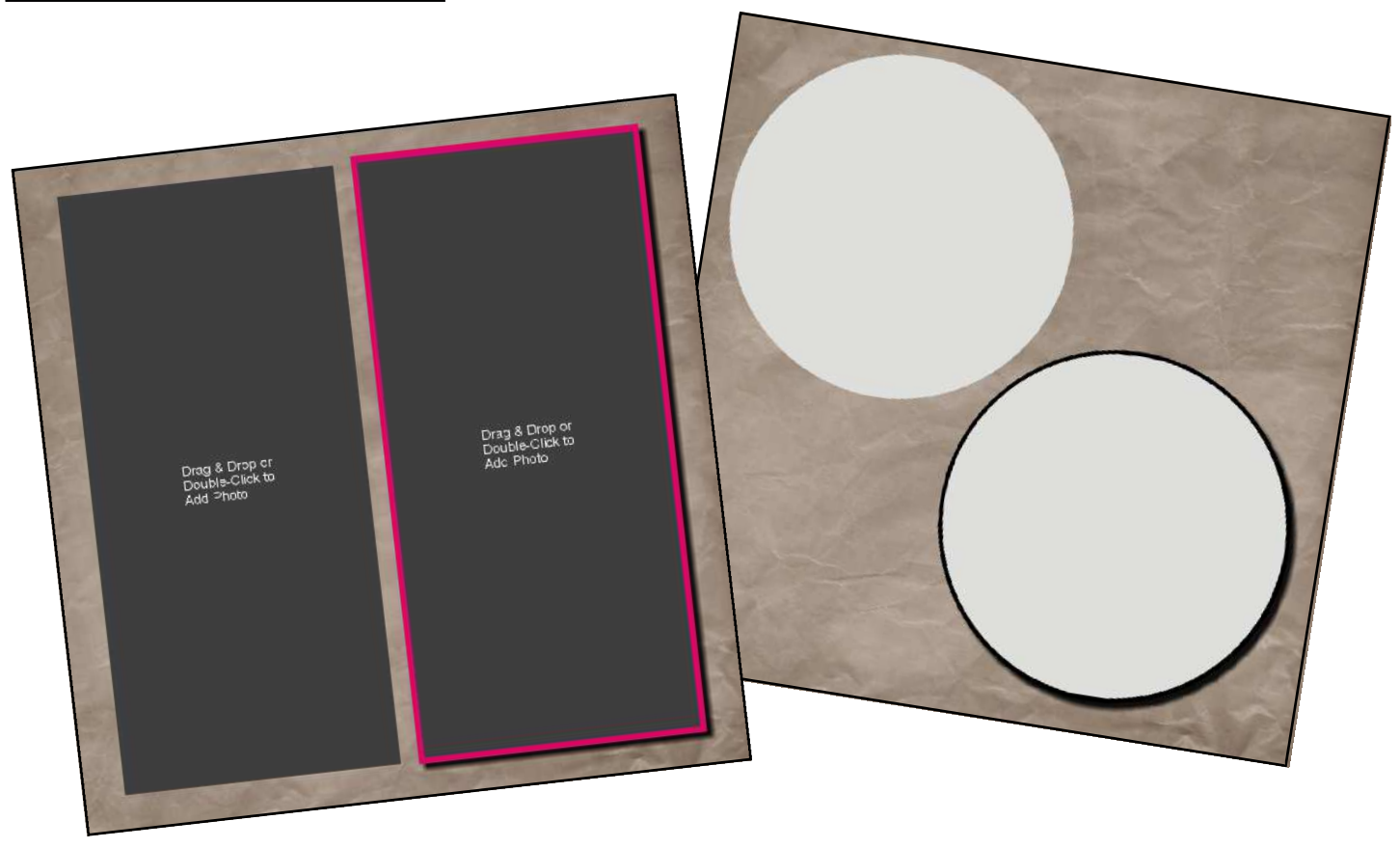

The \*AMAZING\* graphics used in the design of this PDF are from the "Love Shack" kit by the incredibly talented designers @ TheEttes! Shop them by name in the MMS Design Shop!